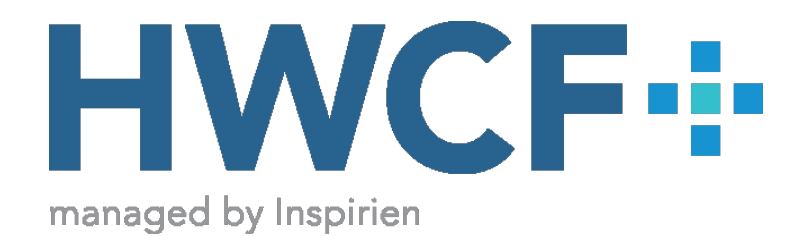

## ePay Instructions

Registration:

- Go to the HWCF website www.hwcf.net
- Click on the "Make a Payment" link at the top right corner of the page
- Click on the "Sign Up" button
- Fill out the form and submit
- You will receive an email from ePay to set your secure password

Login:

- Go to the HWCF website www.hwcf.net
- Click on the "Make a Payment" link at the top right corner of the page
- Click on the "Sign In" button on the image
- Enter your email and password
- Fill out the form to make your payment